## **How to make a return using the In-tend system.**

- 1. log on to the system with your email address and password
- 2. go into the My Tenders tab
- 3. select the tender you wish to make a tender return.
- 4. view documents for the appropriate stage

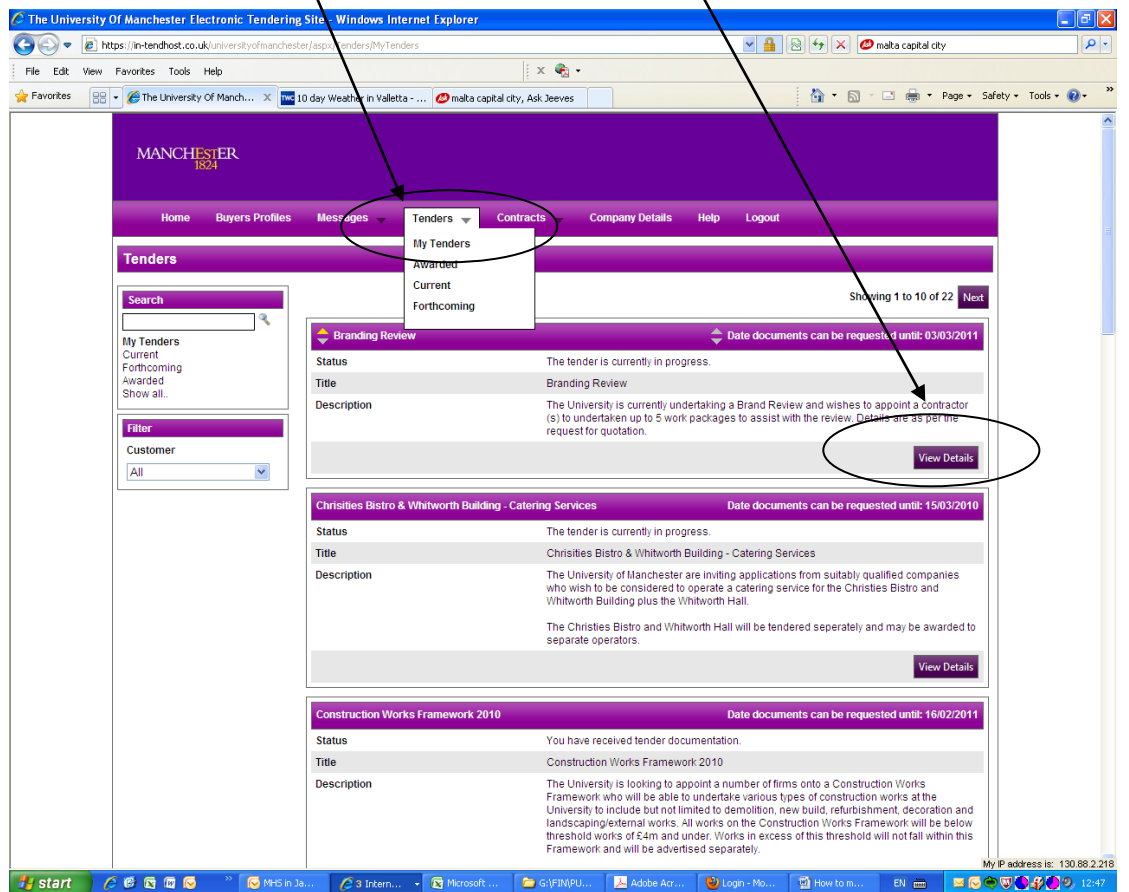

- 5. complete any online questionnaires attached to the project
- 6. attached your tender return or PQQ using the upload documents screen (follow the on-line instructions on uploading the documents)

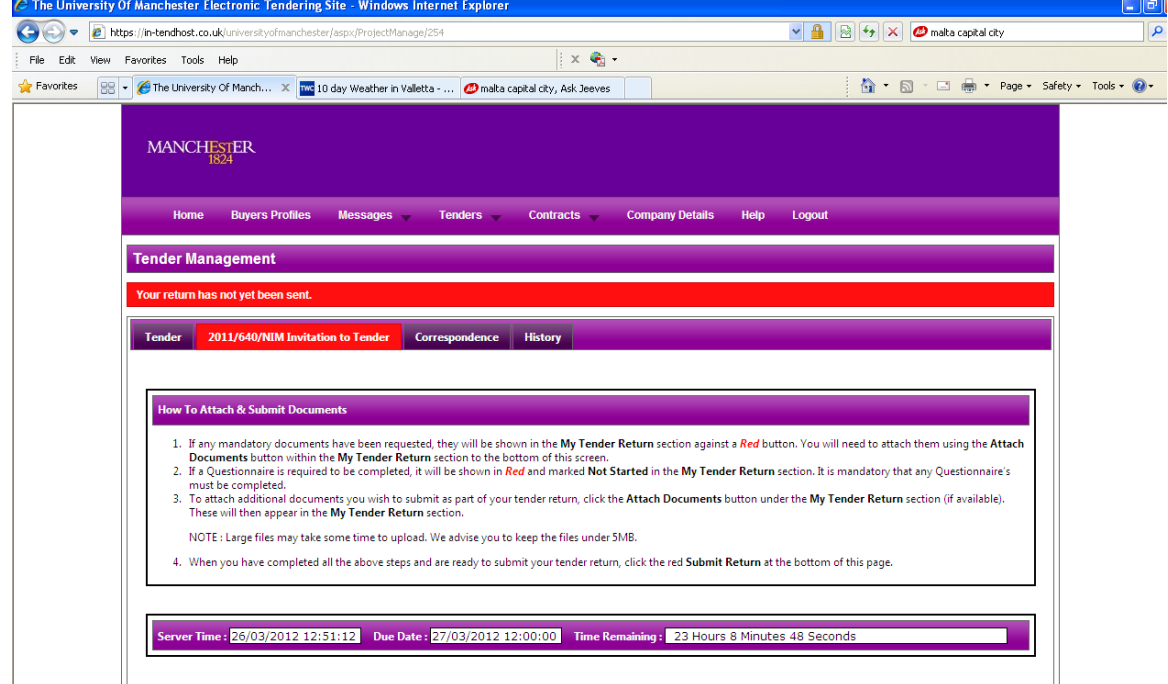

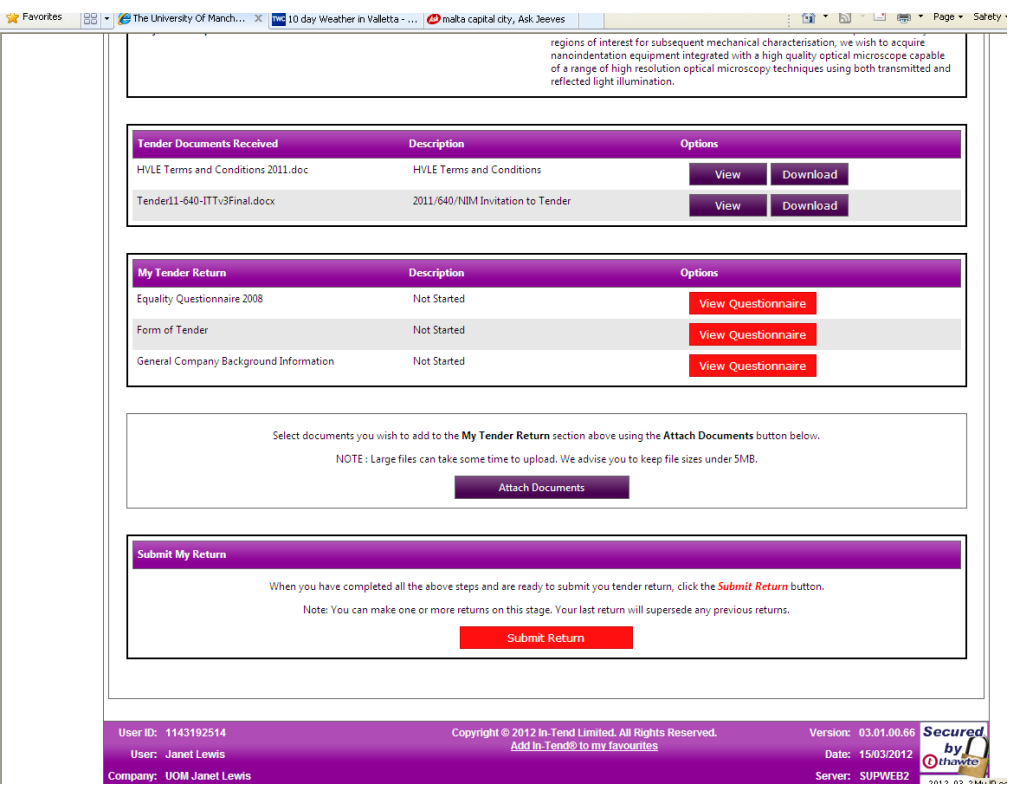

7. Once you have uploaded all relevant documents to the tender stage ie. tender documentation, PQQ, appendices etc click on the Submit Return button